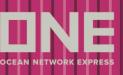

### S/I Submission and Amendment

This service provides the function for Shipping Instruction submission and Amendment

### **How to submit Shipping Instruction**

This service provides four search options which are by (1) Booking No., (2) Departure Date, (3) Booking Date,

- (4) Request date and (5) Vessel
- \* If (5) Vessel is selected for the search option and Vessel, Voyage and Direction are entered, all B/L under the VVD will be displayed.

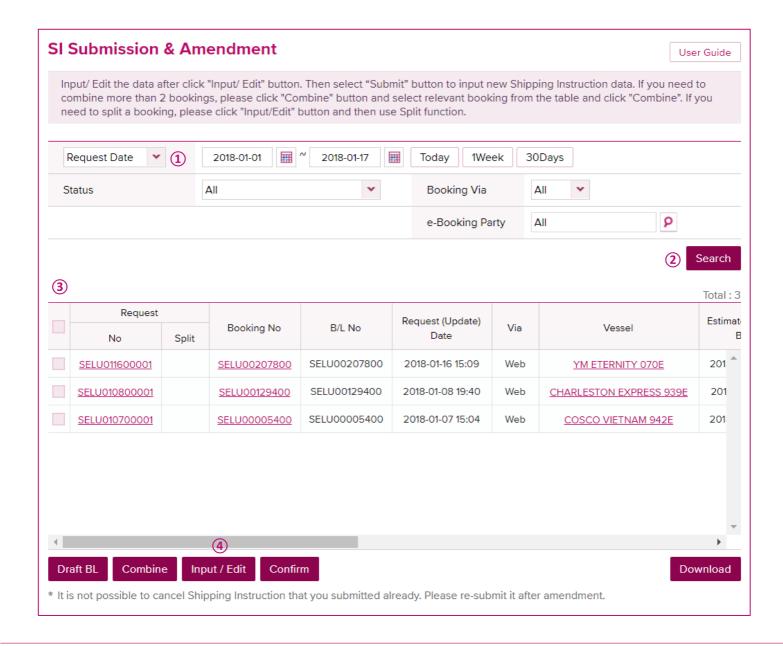

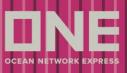

- 1. Select the search option and enter search criteria
- 2. Click on [Search] button to get the shipment list
- 3. Tick the booking to select
- 4. Click on [Input/Edit] to enter Shipping Instruction details

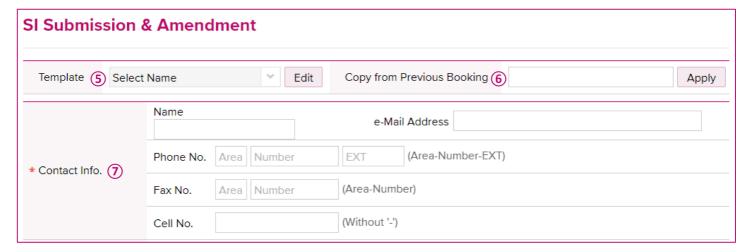

- 5. If you have S/I template, you can select from the dropdown list to copy details to this S/I
- 6. If you would like to copy S/I details from previous booking, enter the booking number and click on [Apply] button to copy details to this S/I
- 7. All fields which have a red asterisk (\*) are mandatory to input

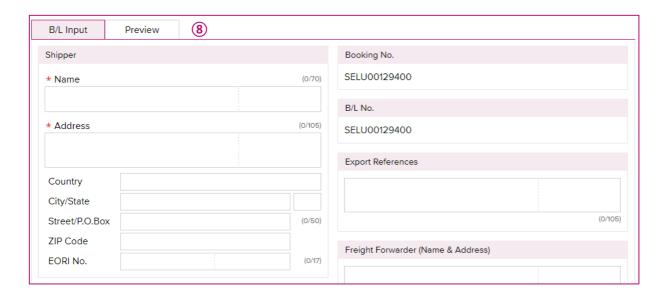

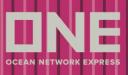

- 8. Enter shipping instruction information in respective fields on B/L Input tab
  - \* Functions to note
  - a. Notify Party When "Same as Consignee" check box is ticked, Consignee Name and address will be copied to
    Notify Party fields

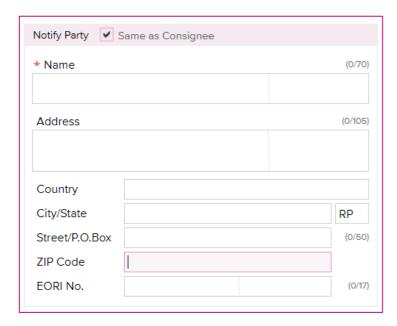

- b. Place of Receipt/Port of Loading/Port of Discharging/Place of Delivery
  - If you would like to edit the information printed on B/L, second line of each field is editable
  - If "Same as Place of Receipt" and/or "Same as Port of Discharging" check box is ticked, the information is copied to each field

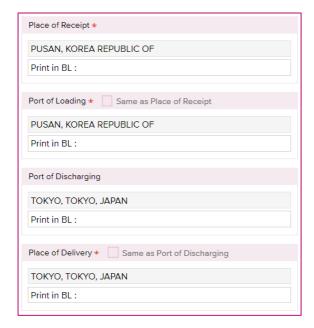

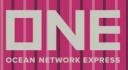

- c. Mark and Description Information
  - If you would like to attach the documentation, you can click [Attach] button and the screen will be pop up (Following format of files will be allowed to be attached; doc, docx, xls, xlsx, rtf, txt, pdf, tif, tiff, jpg, jpeg, png, git)

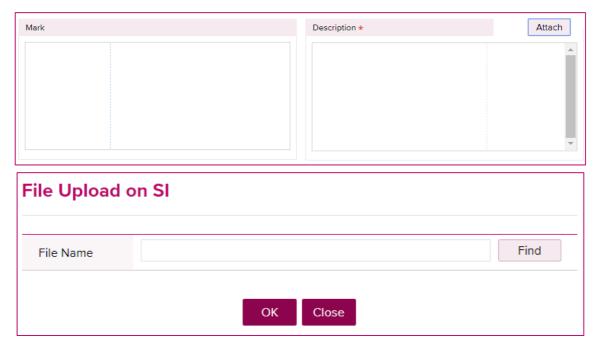

#### d. Container Information

- If you would like to enter package break down at container level, you can go into HTS or HS Code Input screen from [Input] button

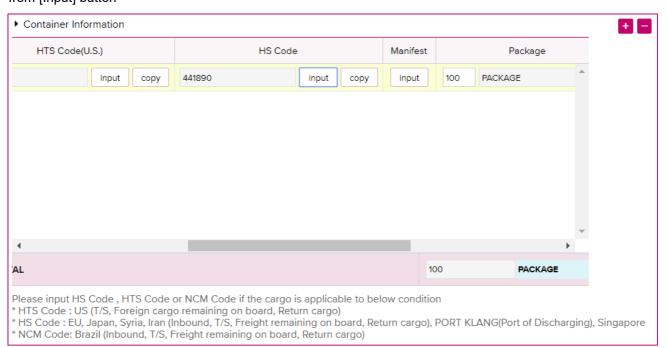

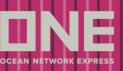

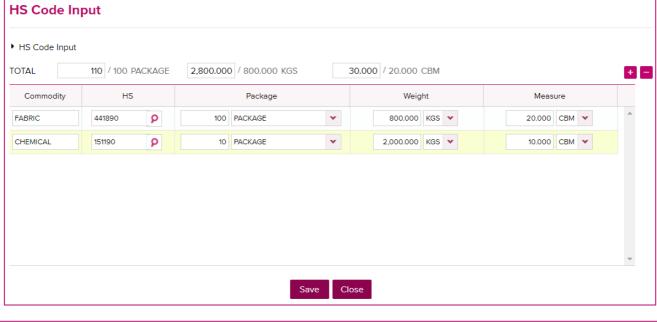

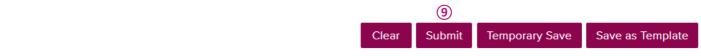

9. After all information in entered, click on [Submit] button to send Shipping Instruction to ONE

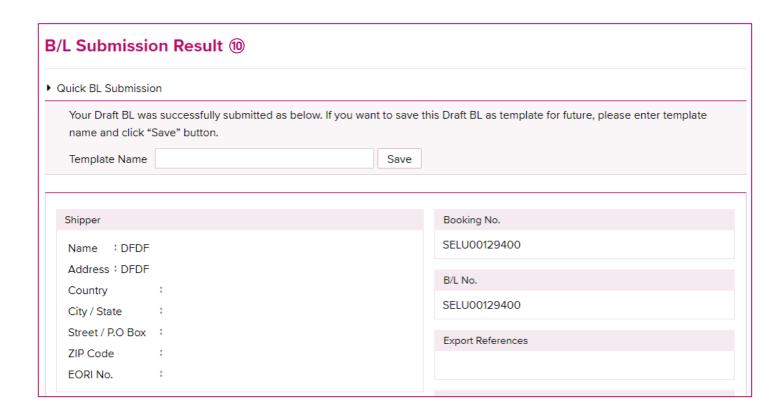

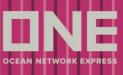

10. After S/I submission, Submission result screen comes up for review

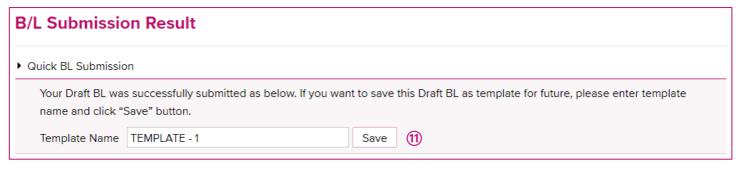

11. After S/I submission, Submission result screen comes up for review

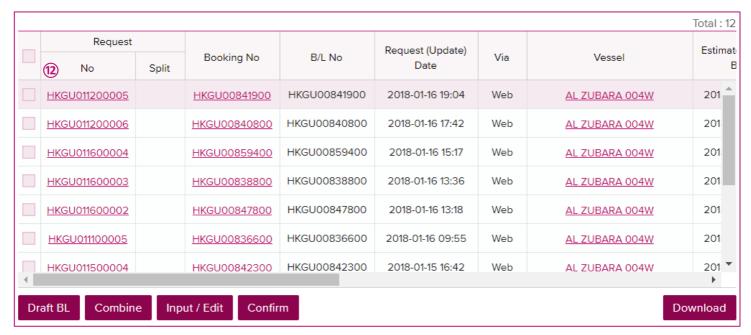

12. After S/I Submission, Request No is generated and Shipping Instruction request details can be viewed when you click on Request No. link

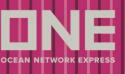

### **How to Split Shipping Instruction**

If you would like to submit multiple Shipping Instructions to one booking, system provides "split" function to continue S/I submission for one booking

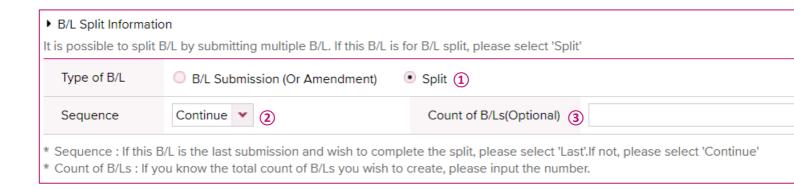

- 1. Tick "Split" radio button at bottom of the Shipping Instruction Input/Amend screen
- 2. Select "Continue" as sequence which means another S/I will be submitted to the same booking
- 3. Enter the total number of S/I which you will submit to the same booking no.(Reference only)
  - \* If it's your last submission of S/I for the booking, please select "Last" as sequence

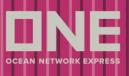

### **How to Combine Shipping Instruction**

If you would like to submit one Shipping Instruction for multiple bookings, system provides "Combine" function to continue S/I submission for multiple bookings

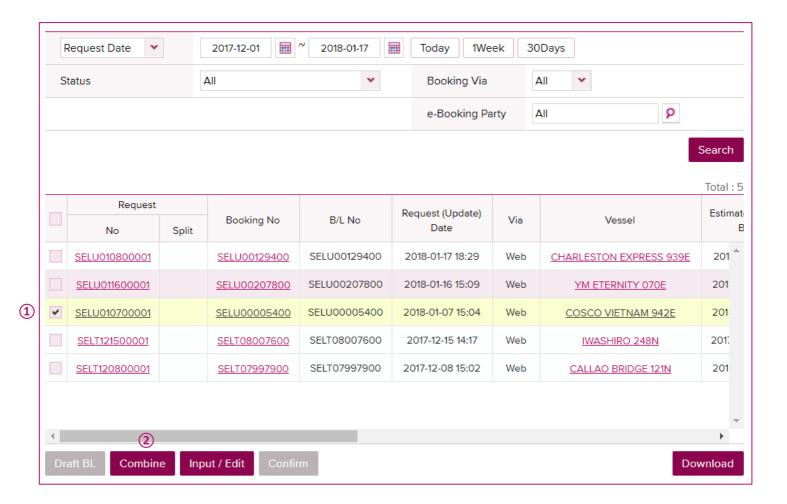

- 1. Select master booking data
- 2. Click on [Combine] button

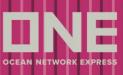

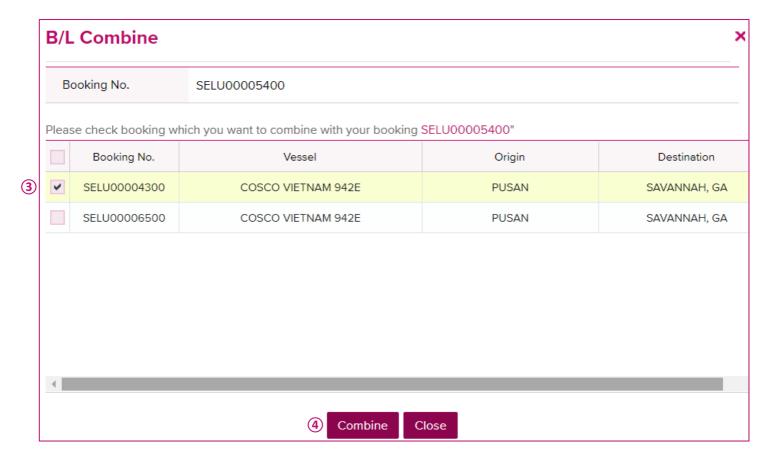

- 3. Select booking no(s) that you would like to combine to master booking
- 4. Click on [Combine] and continue to enter S/I details to submit

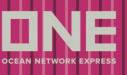

### **How to Amend Shipping Instruction**

If you would like to amend Shipping Instruction request for resubmission, system provides "Edit" function to continue S/I amendment

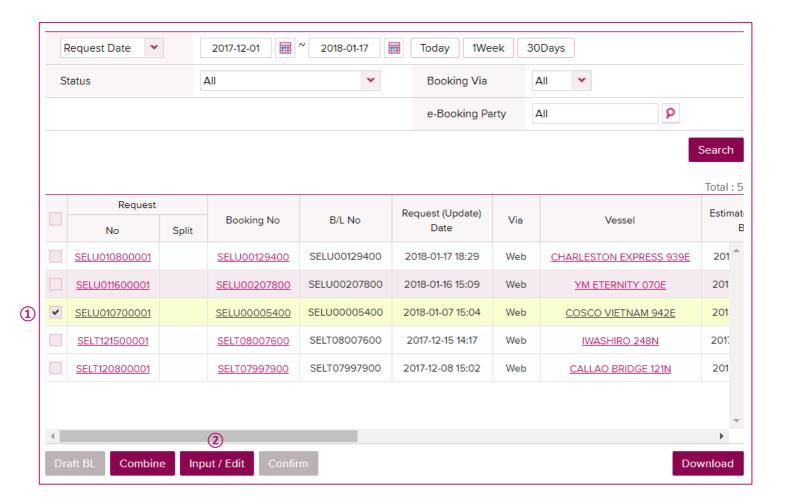

- 1. Select booking that you would like to amend S/I
- 2. Click on [Input/Edit] button and amend on S/I Input/Edit screen to submit

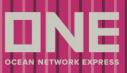

### How to Draft B/L Proofing

System provides Draft B/L Preview function and Draft B/L Confirm function after ONE complete a draft B/L

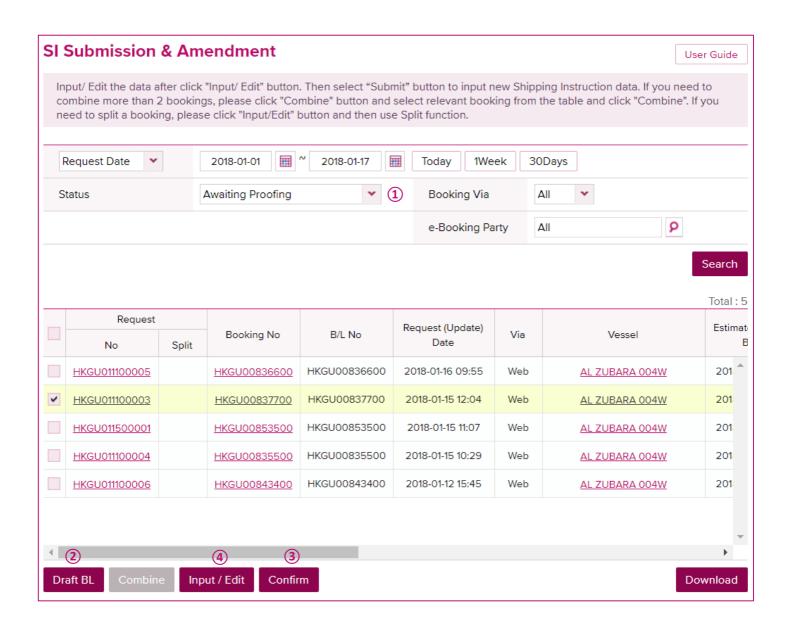

- 1. Search for booking which status is "Awaiting Proofing"
- 2. Click on [Draft B/L] button to preview Draft B/L image
- 3. When you confirm the Draft B/L and no amendment is required
- 4. If further more amendment is required, click on [Input/Edit] button to continue amendment